# 國立屏東科技大學博碩士論文轉檔作業說明

- 一、 論文編輯建議:
- 1. 編輯軟體:建議使用 Microsoft Word 編輯論文,並以 Word 文件(\*doc) 格式儲存。
- 2. 字型:利用 word 編輯論文並轉檔前,建議使用下列字型,若使用字型 不在下列字型中,轉出 PDF 檔時,原本字型可能無法顯示。
	- (1) 英文字型:Times New Roman、Arial、Arial Black、Arial Narrow、Bookman Old Style、Comic Sans Ms、Courier New 。
	- (2) 中文字型:標楷體、細明體、新細明體。

## 註:若您使用的字型不在上述字型內,所轉出的PDF 檔可能出現無法顯示的狀況,故 建議您使用上述來撰寫論文。

- 3. 特殊符號:為避免論文在轉檔後出現特殊符號部分錯誤的問題,建議 使用下列方式插入特殊符號。
	- (1) 插入特殊符號時,請務必使用 Symbol 字型。
	- $(2)$  若需要的符號不在 Svmbol 中,建議於編輯 Word 文件時,以 Microsoft 方程式編輯器插入所需符號。
- 4. 圖檔格式:為避免轉檔時發生錯誤,請使用下列四種圖檔格式。 \*.bmp、\*.jpg、\*.gif、\*.tiff
- 二、 論文轉檔作業:
	- 1. 前製作業:
		- (1) 轉檔前準備:
			- A. 博碩士論文電子全文檔是以論文的篇章為單位,建議一個 Word 檔儲存一章的範圍。
			- B. 將論文文件各章分開儲存,並將每一個檔案的第一頁插入浮水 印後,再進行轉換為 PDF 檔。
			- C. 轉檔範圍包括:論文全文,包含附錄、附圖、附表、問卷調查 等。摘要、目次、參考文獻無須轉檔,可於論文檔案建置時轉 貼鍵入即可。

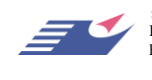

飛資得資訊有限公司

- D. Word 文件可插入多種檔案格式(如:\*.xls)及圖形格式(如:  $*$ . bmp  $*$ . gif  $*$ . jpg  $*$ . tiff)
- (2) 檢查論文檔案:請以掃毒軟體檢查原始論文檔案。
- (3) 下載並加入浮水印:
	- A. 開啟論文。(任何一章節的第一頁)
	- B. 下載浮水印至電腦中。

請至首頁下載區選擇「論文浮水印」,在浮水印上點滑鼠右鍵,選 擇「另存新檔」,將檔案下載至個人電腦。

首頁:<http://140.127.23.2/cdrfb3/index.htm>

「博碩士論文浮水印」

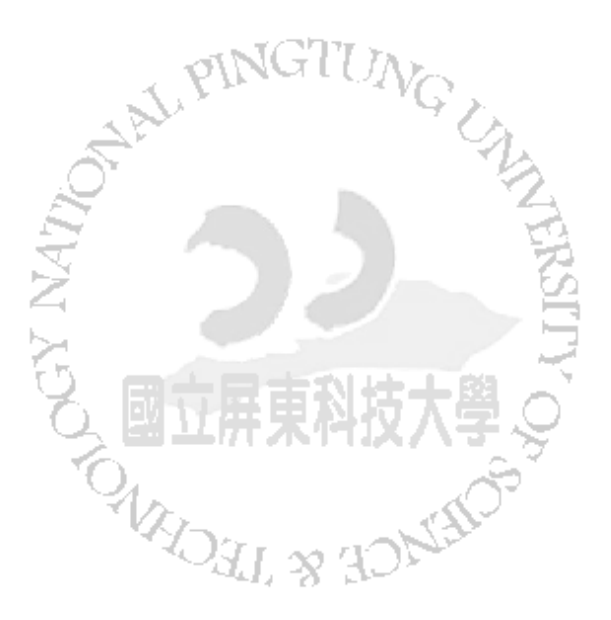

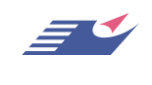

飛資得資訊有限公司 Flysheet Information Services, Inc. http://www.flysheet.com.tw 台北市內湖區內湖路一段 91 巷 40 號 5 樓 TEL : 02-2658-1258 FAX : 02-2657-7071

- C. 在每個檔案的第一頁中任何地方,插入浮水印。(ps.插入浮水 印後會造成版面錯亂,請勿驚慌,只需要照著接下來的步驟變 更圖片格式即可。)
- D. 插入浮水印圖片:點選插入→圖片→從檔案(選擇所下載圖檔 位址),將浮水印圖檔插入文件中。

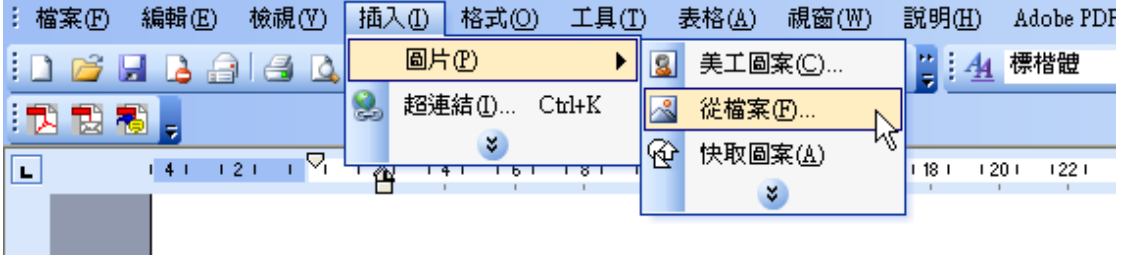

- E. 在圖片上按兩下,出現圖片格式對話方塊。
- F. 變更浮水印圖片格式:切換標籤頁到配置→文繞圖的方式選澤 文字在前→水平對齊方式選擇置中。
- G. 點選進階。

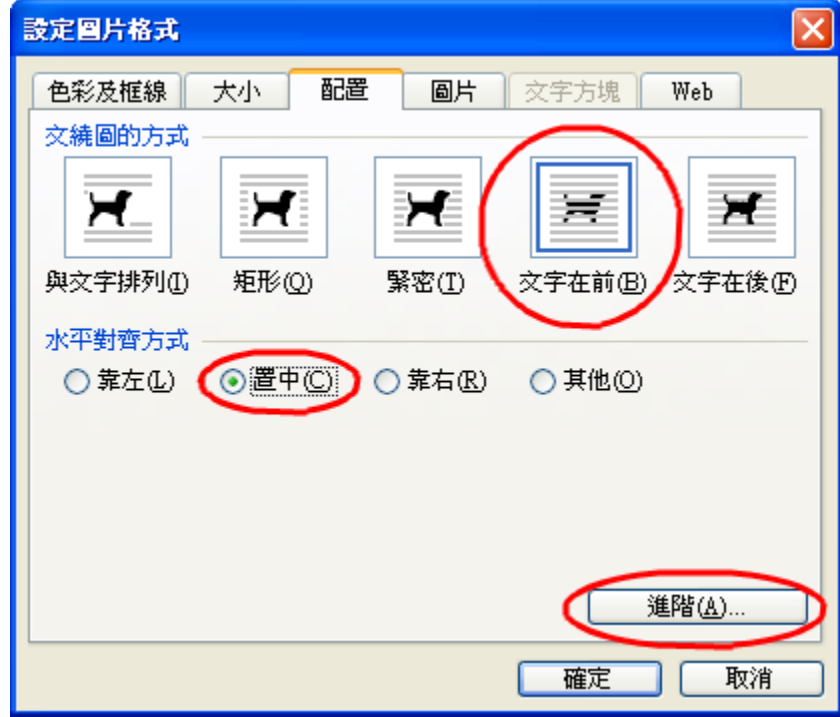

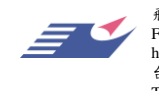

H. 水平選擇對齊方式→置中對齊, 垂直選擇對齊方式→置中, 浮水印圖片即會在每個檔案第一頁的正中央。

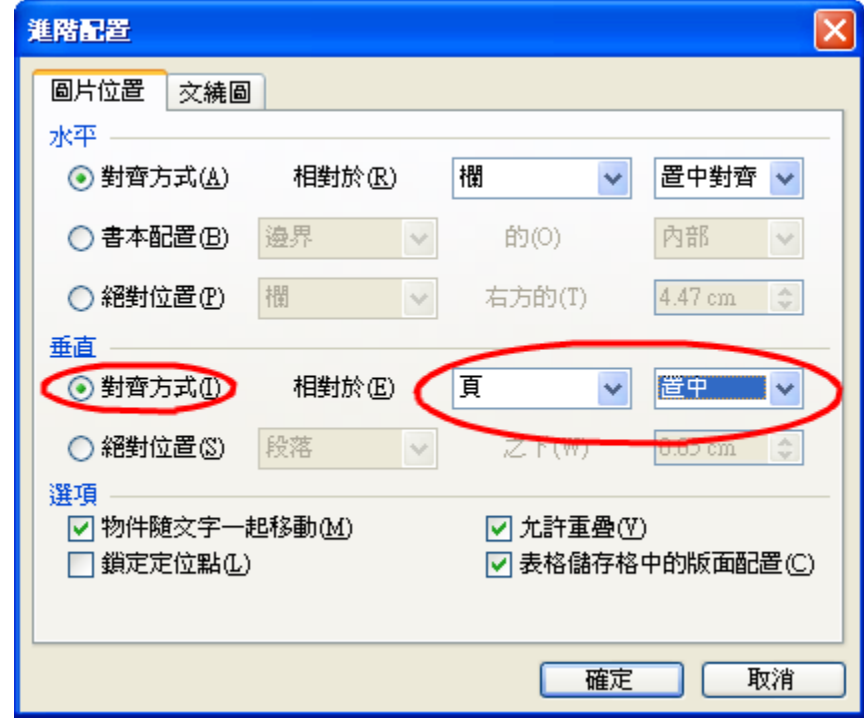

I. 存檔。

J. 加入浮水印完畢,可以開始轉檔。

註:每一章節(包含附錄)開頭都需要加入浮水印。

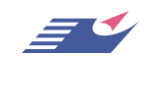

#### 2. 論文轉檔及設定保全

(1) 需轉檔上傳的部份:論文中需轉檔上傳的部份,必須包含以下 項目,請如下表示所示分別轉檔後存成 PDF

檔。 書名頁  $\mathbf{1}$ Adobe Acrobat 文件 書名百  $4 K$ B  $\overline{2}$ 謝辭 謝辭 Adobe Acrobat 文件  $4 K$ E 3 攜業 摘要 Adobe Acrobat交件 129 KB  $\overline{4}$ 目次 目次 Adobe Acrobat 文件 41 KB 正文 5 章存成一個檔爲原則 (第一章、第二章、...等) 6 參考書目 參考書目 Adobe Acrobat 文件 126 KB 附錄或其他部份 視個人論文內容而定 7

(2) 以 Acrobat Writer 軟體進行轉檔:

A. 進行轉檔前應先準備好個人論文的電子檔,並依章節分為數個 檔案。

B. 請至裝設有 Adobe Acrobat 程式軟體的電腦進行轉檔作業。

- (3) 轉檔步驟
	- A. 準備好要上傳的論文電子檔,並確定於每個檔案的第一頁加入 學校浮水印。
	- B. 開啟欲轉檔之論文檔案。

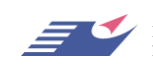

國立屏東科技大學博碩士論文系統 初期 医二乙二醇 网络二十二 医神槽作业说明

C. 在工作列中點選<mark>檔案,再開啟列印</mark>功能。

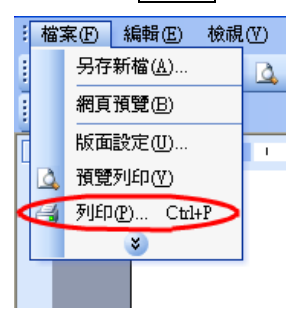

D. 自印表機名稱下拉選單中選擇 Adobe PDF, 並按下確定。

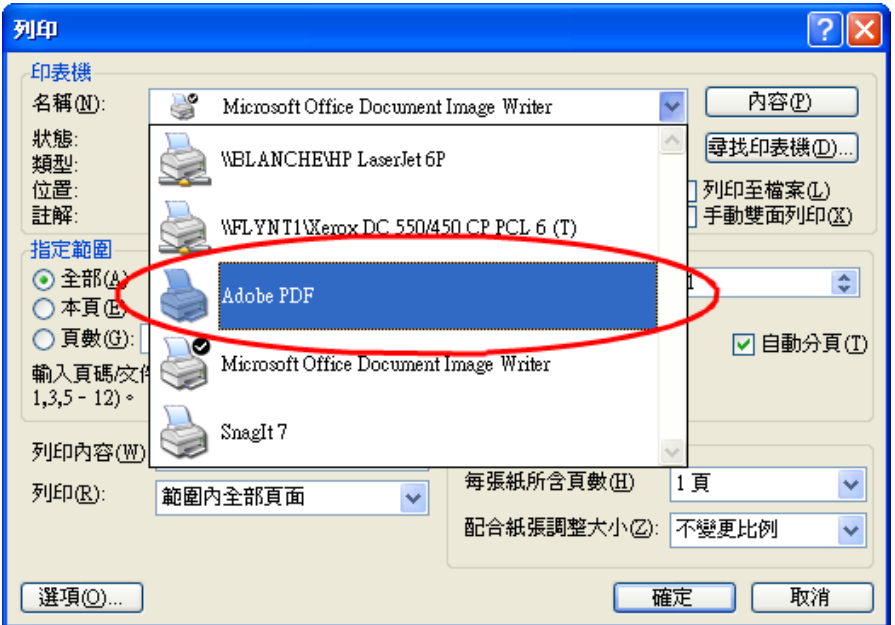

#### 註:為防止論文內容被任意複製轉貼,請進行「設定保全」的動作。

E. 指定儲存路徑,開始進行轉檔作業。

(4) 設定保全:PDF 檔加密須於選檔後,再變更保全設定。加密主 要為 PDF 檔是否允許其內容選取或擷取複製或列印 等功能所作之限制設定。

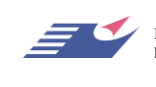

A. 逐一開啟每個檔案,點選工作列中保全選項,選擇限制開啟和 編輯。

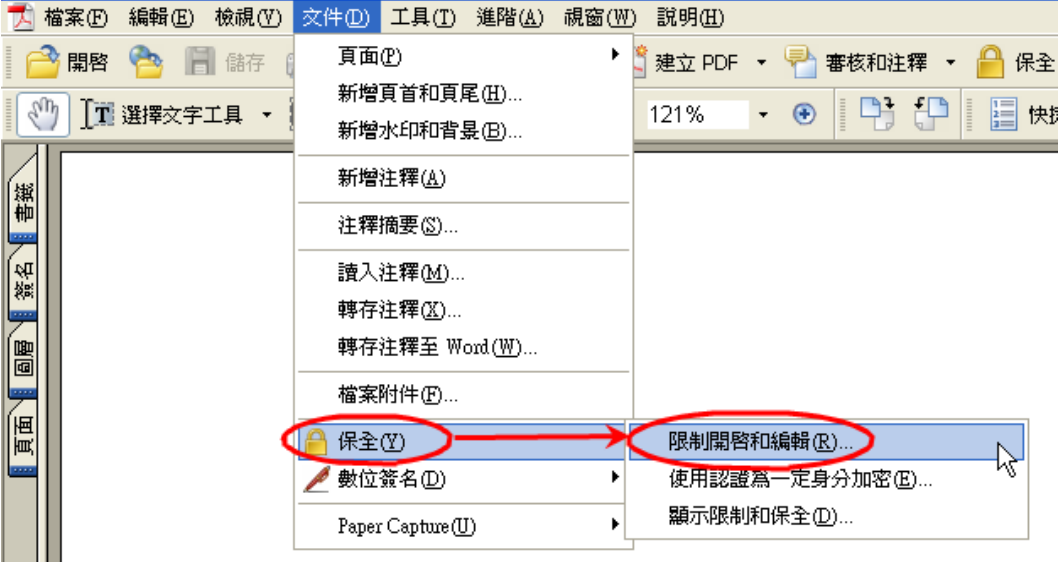

- B. 在權限選項中,勾選使用密碼限制文件的列印和編輯及其保全 設定,並鍵入個人密碼,以確保論文檔的安全性。
- C. 在允許列印選項選取高解析度,其餘預設選項皆不變更,按下 確定並再次確認密碼後儲存。

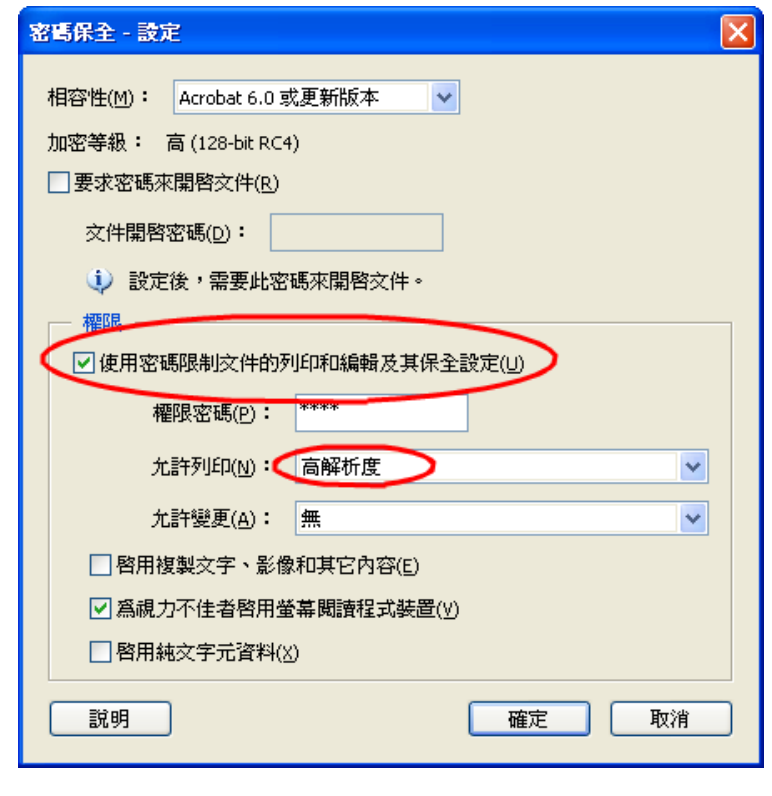

### 註:請勿設定文件開啟密碼,如此將會使審查人員無法開啟檔案。

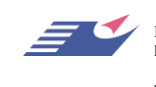

飛資得資訊有限公司 Flysheet Information Services, Inc. http://www.flysheet.com.tw 台北市內湖區內湖路一段 91 巷 40 號 5 樓 TEL : 02-2658-1258 FAX : 02-2657-7071

- 3. 上傳檔案請確實檢查 PDF 檔:
	- (1) 確定 PDF 檔可以正常開啟。
	- (2) PDF 檔是否符合論文上傳格式。
	- (3) 是否已加入論文浮水印。
	- (4) 是否已設定保全。
	- (5) 保全設定當中,請勿勾選「要求密碼來開啟文件」及「禁止列 印」之選項。
	- (6) 論文上傳相關說明請參閱首頁中「建檔線上說明」中「學生論 文上傳操作指引」。

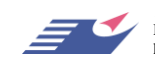